Документ подписан простой электронной подписью Информация о владельце: ФИО: Федорова Марина Владимировна Должность: Директор филиала Дата подписания: 07.11.2023 14:29:40 Уникальный программный ключ: e766def0e2eb455f02135d659e45051ac23041da

# **ФОНД ОЦЕНОЧНЫХ СРЕДСТВ ПО ДОПОЛНИТЕЛЬНОЙ ПРОФЕССИОНАЛЬНОЙ ПРОГРАММЕ ПОВЫШЕНИЯ КВАЛИФИКАЦИИ ПО ТЕМЕ: «МОДЕЛИРОВАНИЕ ПО ИНЖЕНЕРНОЙ ГРАФИКЕ**

# **В ПРОГРАММЕ «КОМПАС 3D»**

# **Содержание**

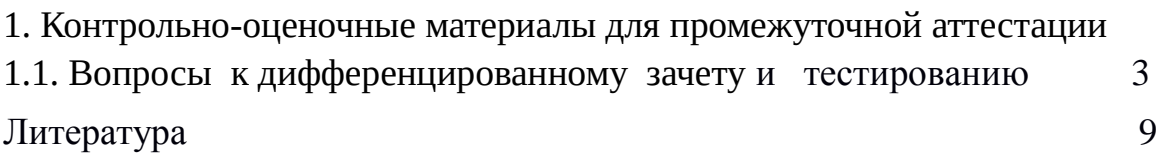

### ТЕСТ

#### Раздел 1. Главное окно системы КОМПАС -3D LT. Кнопочные команды панели управления в режиме открытого окна. Задание: Выбрать правильные ответы.

- 1. Строка МЕНЮ содержит:
	- 1. Файл, справка;
	- 2. Открыть, справка;
	- 3. Настройка, Выход
	- 4. Выход, файл.
- 2. Команда ОТКРЫТЬ документ который:
	- 1. Создает новый лист чертежа;
	- 2. Открывает в новом окне уже существующий документ КОМПАС-3D

LT;

- 3.Создает новый файл;
- 4.Завершает сеанс работы КОМПАС-3D LT;
- 3. Меню РЕДАКТОР включает команды;
	- 1.Отмены предыдущих действий;
	- 2. Повторить предыдущие действия;
	- 3.Вставить фрагмент;
	- 4. Вырезать все.
- 4. Меню СЕРВИС включает команды:
	- 1. Подключить библиотеку;
	- 2. Операции;
	- 3. Показать всё;
	- 4. Параметры;
- 5. Меню ВСТАВКА включает команды:
	- 1.Создать деталь;
	- 2. Технические требования;
	- 3. Основная надпись;
	- 4.Копироватью
- 6. Меню ОКНО включает команды:
	- 1. Удалить;
	- 2. Повторить;
	- 3. Каскад;
	- 4. Новое окно документа;
- 7. Меню ИНСТРУМЕНТЫ включает команды:
	- 1. Новое окно документа;
	- 2. Подключить библиотеку;
	- 3. Ввод текста;
	- 4. Ввод таблицы;
- 8. Меню ВИД включает команды:
	- 1. Дерево построения;
- 2. Подключить библиотеку;
- 3. Слой;
- 4. Панель инструментов;
- 9. Кнопочная команда ВЫРЕЗАТЬ включается и выполняет действие:
	- 1. При выделенном объекте на чертеже;
	- 2. Повторить предыдущие действия;
	- 3. Удаляет выделенные объекты и помещает их в буфер обмена;
	- 4. Позволяет сдвинуть изображение.
- 10. Стандартная панель инструментов включается когда:
	- 1. Удален документ;
	- 2. Создан чертеж;
	- 3. Создан новый документ;
	- 4. Позволяет уменьшить масштаб.
- 11. Главное меню содержит
	- 1. Файл, Редактор, Выделить, Вид; Библиотеки;
	- 2. Вставка, Инструменты, Сервис, Окно, Справка;
	- 3. Чертеж, Текст, Справка, Сечение, Выдавить;
	- 4. Таблица, Сечение, Разрез, Печатать, Копировать.
- 12. Стандартная панель инструментов содержит:
	- 1. Создать, Открыть, Копировать, Предварительный Просмотр;
	- 2. Вставить, Отменить, Справка, Переменные;
	- 3. Свойства, Сохранить, Сохранить, Печать, Вырезать;
	- 4. Все ответы верны.
- 13. Панель ГЕОМЕТРИЯ имеет команды:
	- 1. Отрезок, Окружность, Эллипс, Точка;
	- 2. Вспомогательная прямая, Скругление;
	- 3. Кривая Безье, Фаска, Штриховка, Прямоугольник;
	- 4. Все ответы верны.
- 14. Для построения волнистой линии используется:
	- 1. Тонкая линия;
	- 2. Кривая Безье;
	- 3. Штрихпунктирная тонкая линия
	- 4. Штриховая линия.
- 15. Для фиксации построения Кривой Безье необходимо:
	- 1. Нажать кнопку: Показать все;
	- 2. Прервать команду;
	- 3. Создать объект;
	- 4. Установить привязки.

## РАЗДЕЛ 2. ТРЕХМЕРНРНОГО МОДЕЛИРОВАНИЯ

- 16. В панель ВИД в режиме создания Детали входят:
	- 1. Сечение поверхности;
	- 2. Окружность, Вспомогательная программа;
	- 3. Вырезать выдавливанием;
	- 4. Ориентация, Повернуть;

#### 17. На панели текущего состояния появилась новая кнопка :

- 1. Справка;
- 2. Привязки;
- 3. Эскиз;
- 4. Прервать команду.

18. Кнопка управления отображением позволяют получить изображение детали в следующих режимах:

- 1. Каркас, Полутоновое изображение,
- 2. Без невидимых линий, Перспектива;
- 3.Редактирование детали, Фильтры;
- 4. Условные обозначения, Спецификация;
- 19. Панель переключения состоит из следующих кнопок
	- 1. Каркас, Полутоновое изображение,
	- 2. Редактирование детали, Фильтры;
	- 3. Без невидимых линий, Перспектива;
	- 4. Условные обозначения, Спецификация;
- 20. Если кнопка в данный момент погашена, то это означает:
	- 1.Не хватает данных для работы;
	- 2. Не выделен Эскиз;
	- 3. Включена вспомогательная программа;
	- 4. Необходимо прервать команду.

#### 21. Расширенная панель команд Операция ВЫДАВЛИВАНИЕ содержит:

- 1. Операцию выдавливания; Кинематическая операция
- 2. Вырезать выдавливанием, Фаска;
- 3.Операция вращения, Операция по сечениям;
- 4. Зеркальный массив, Скругление.

22. Для выполнения трубы  $\varnothing$  46/50мм и длиной 100 мм определите правильный порядок выполнения:

- 1. 1вариант
- 2. 2 вариант
- 3. Нет правильного построения:
- 4. Оба варианта верны.

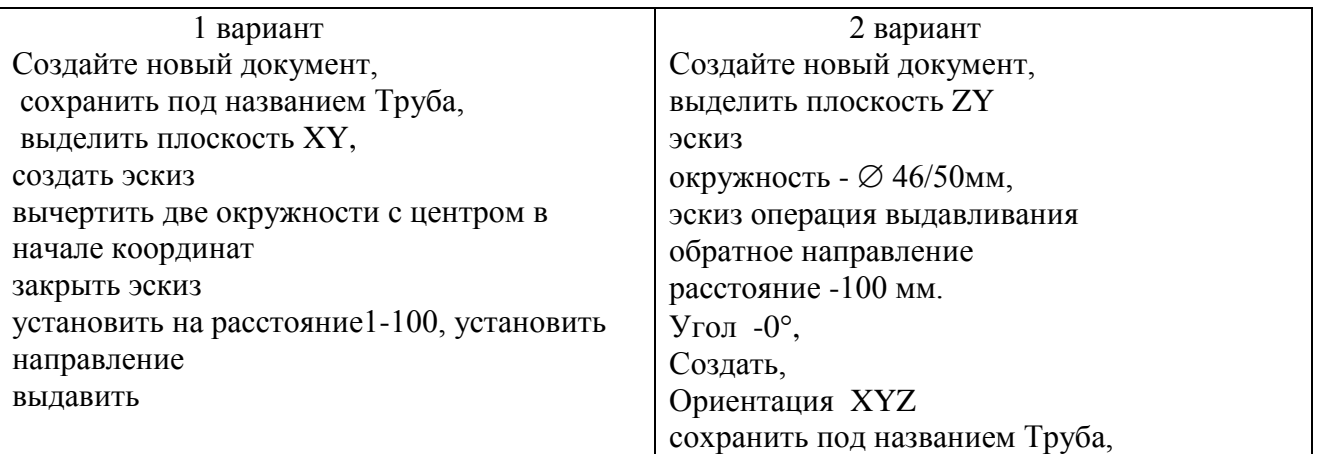

23. Для выполнения прокладки  $\varnothing$  120 / 80 мм и толщиной 3 мм определите правильный порядок выполнения:

- 1. 1вариант
- 2. 2 вариант
- 3. Нет правильного построения:
- 4. Оба варианта верны.

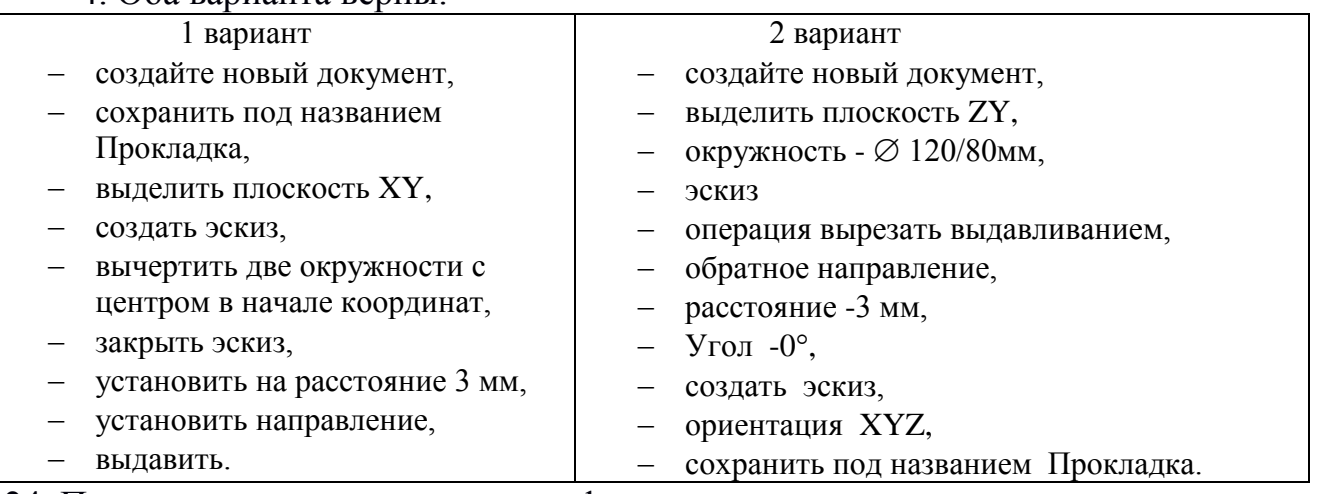

24. По алгоритму определить какая фигура получится:

- 1. Шар;
- 2. Конус;
- 3. Цилиндр;
- 4. Усеченный конус
- Файл, создать, деталь;
- Плоскость Z-Y;
- Эскиз,
- Ввод отрезка-1- (0-100); и (-60,70) ; стиль основная; 2 (0, 90) и (5.90) стиль основная;
- Соединить окончания отрезков1 и 2 отрезком 3 (5, 90) и (60,70) стиль основная;
- Соединить начала отрезков 1и2 с отрезком 4 (0, 100) и (60, 70);
- Эскиз;
- Операция ВРАЩЕНИЯ- направление прямое, угол 360;
- Создать.

#### 25. Проставьте алгоритм построения трехмерной модели в нужной последовательности:

Трехмерная модель пирамиды 1.

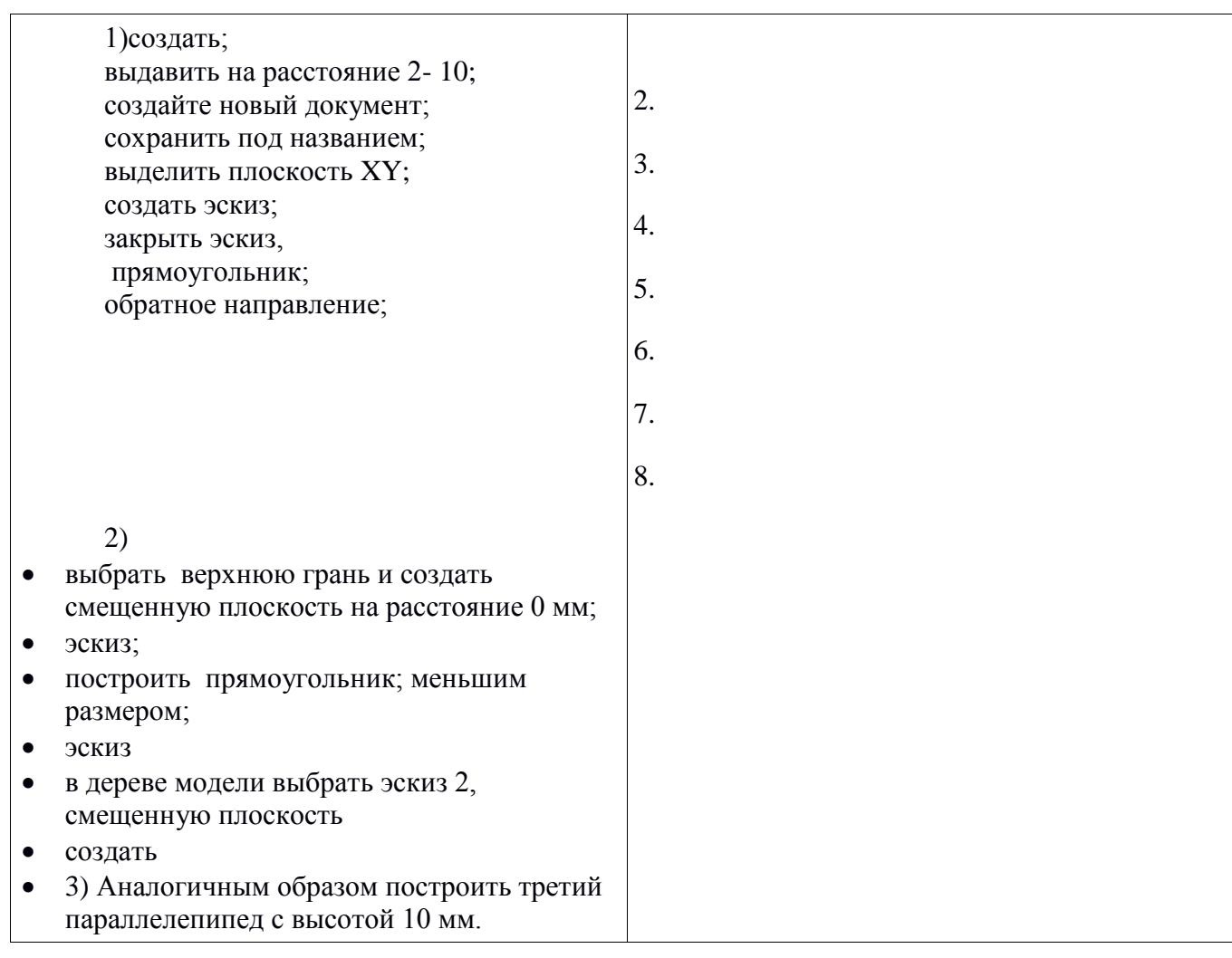

#### **Ответ на ТЕСТА**

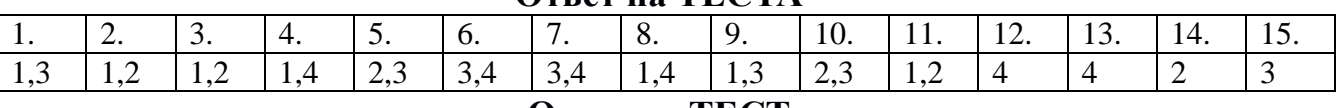

#### **Ответ на ТЕСТ**

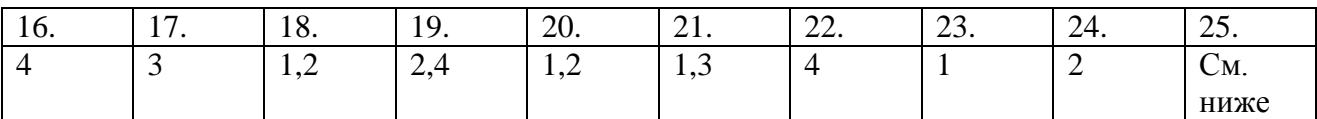

25. Проставьте алгоритм построения трехмерной модели в нужной последовательности:

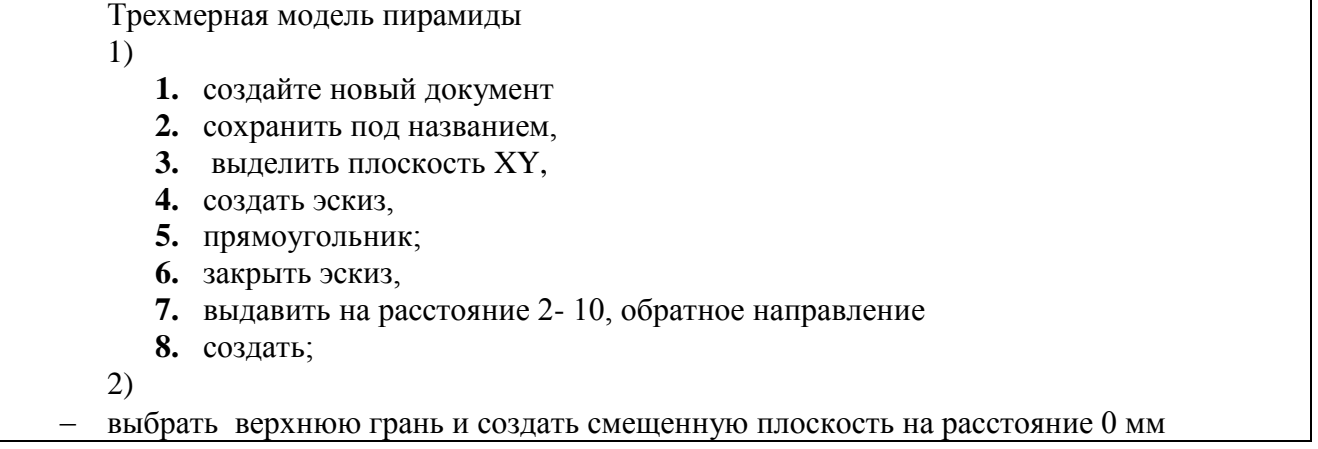

- эскиз
- построить прямоугольник меньшим размером,
- эскиз
- в дереве модели выбрать эскиз 2, смещенную плоскость
- создать
	- 3) Аналогичным образом построить третий параллелепипед с высотой 10 мм.

#### **ЛИТЕРАТУРА**

#### **1. Основные источники:**

- 1. Дюпина, Н. А. Инженерная графика [Текст] : учеб. пособие / Н. А. Дюпина, В. А. Шитик. – М. : ФГБУ ДПО «Учебно-методический центр по образованию на железнодорожном транспорте», 2017. – 120 с. – (Среднее профессиональное образование)
- 2. Жигалова Г.А. Методическая разработка Практических работ по дисциплине ОП.01.Инженерная графика в программе КОМПАС 3D для специальности 23.02.01 Техническая эксплуатация и обслуживание подвижного состава железных дорог, Жигалова Г.А. - СамГУПС, СПО ,2019г – 54с

#### **2.Дополнительные источники**

3. Шамсутдинов, В. Г. ОП.01 Инженерная графика [Текст] : метод. пособие по проведению практических занятий для спец. 190701 (23.02.01) Организация перевозок и управление на транспорте (по видам) (для ж.-д. транспорта) / В. Г. Шамсутдинов. – М.: Учебнометодический центр по образованию на железнодорожном транспорте, 2015. – 114 с. – (Базовая подготовка среднего профессионального образования).

#### **3.Интернет-ресурсы**

- 4. Чертежно-графический редактор КОМПАС-3D: практ. руководство.- СПб.: АСКОН, 2013-474с. Режим доступа: http://www.iprbookshop.ru/7996.— ЭБС«IPRbooks», по паролю
- 5. Березина, Н. А. Инженерная графика [Электронный ресурс] : учебное пособие / Н. А. Березина. – М. : КноРус, 2018. – 271 с. – ISBN 978-5- 406-04826-9. – Режим доступа: [https://www.book.ru/book/924130.](https://www.book.ru/book/924130) – ЭБС «Book.ru».
- 6. Дюпина, Н. А. Инженерная графика [Электронный ресурс]: учеб. пособие / Н. А. Дюпина, В. А. Шитик. – М. : Учебно-методический центр по образованию на железнодорожном транспорте, 2017. – 120 с. – ISBN 978-5-906938-08-4. – Режим доступа: [http://umczdt.ru/books/35/225592/.](http://umczdt.ru/books/35/225592/) – Загл. с экрана. – ЭБ «УМЦ ЖДТ».
- 7. Куликов, В. П. Инженерная графика [Электронный ресурс] : учебник / В. П. Куликов. – М. : КноРус, 2019. – 284 с. – ISBN 978-5-406-06723-9. – Режим доступа: [https://www.book.ru/book/930197.](https://www.book.ru/book/930197) – ЭБС «Book.ru».
- 8. Чекмарев, А. А. Инженерная графика [Электронный ресурс] : учебное пособие / А. А. Чекмарев, В. К. Осипов. – М. : КноРус, 2018. – 434 с. – ISBN 978-5-406-06230-2. – Режим доступа: [https://www.book.ru/book/927861.](https://www.book.ru/book/927861) – ЭБС «Book.ru».